# PassPay

Instruksjoner for kjøp av periodisk abonnement

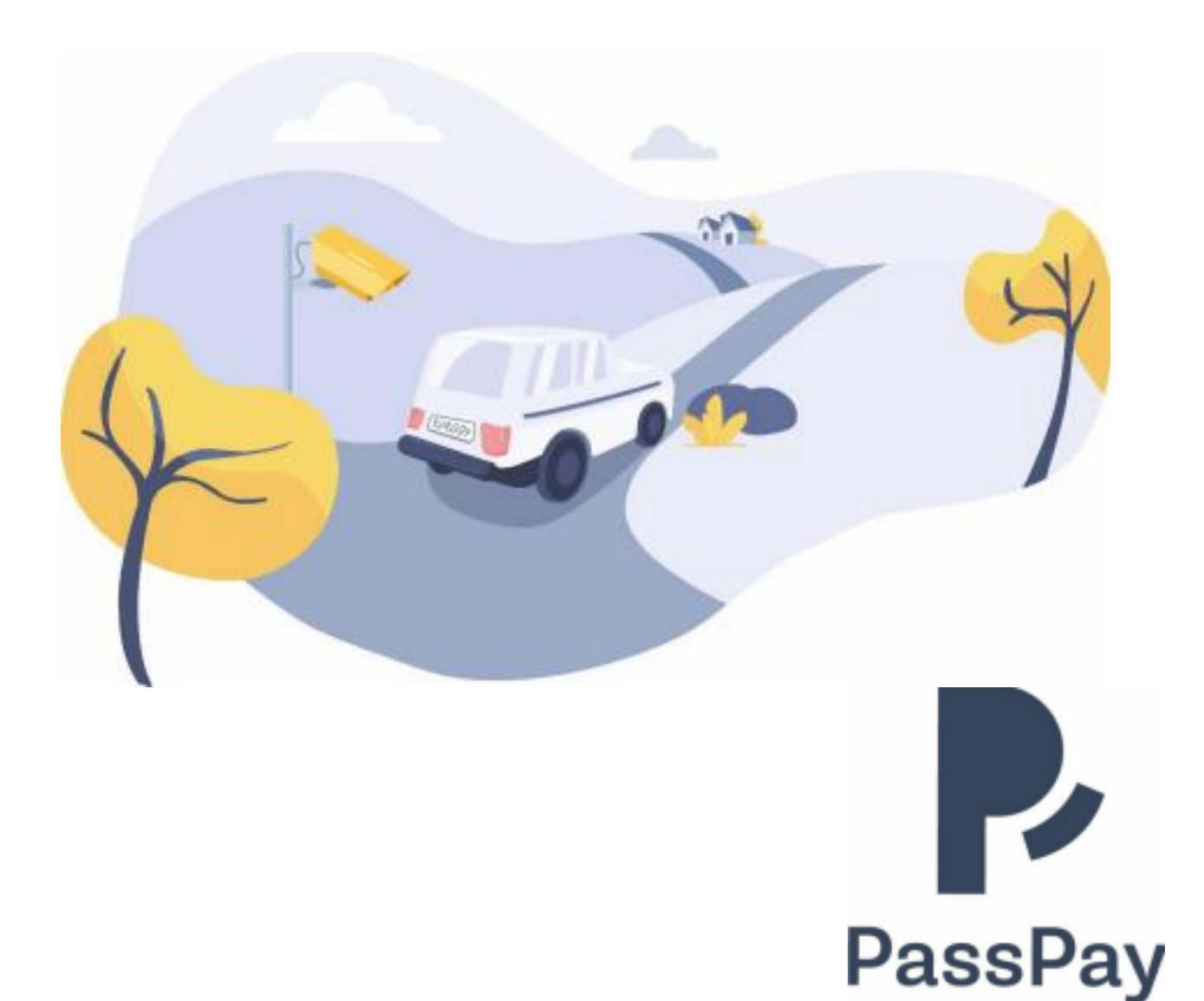

#### Gå til www.passpay.no og klikk på Logg inn

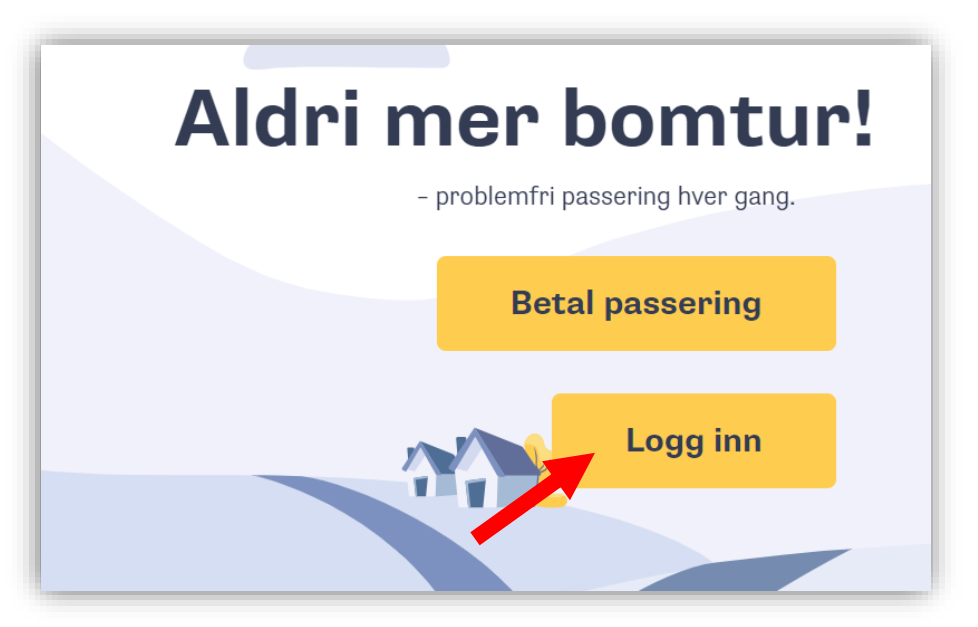

Tast inn din epost og ditt passord og klikk på Logg inn hvis du ikke blir automatisk logget inn

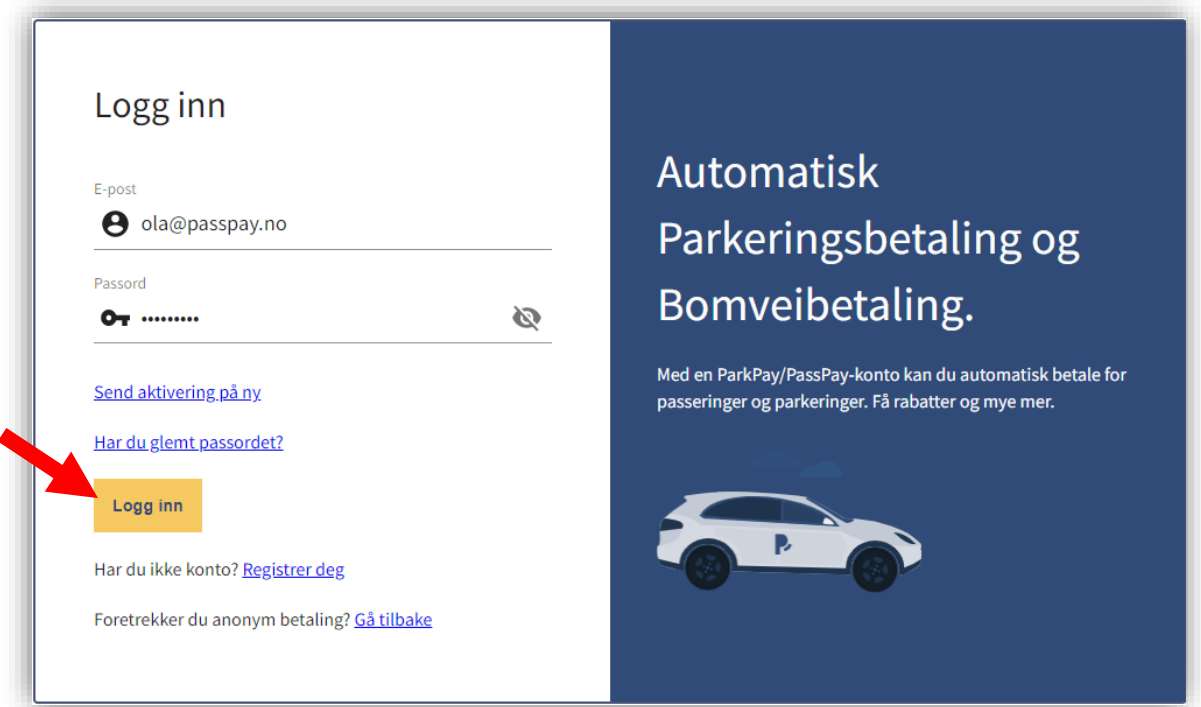

## Velg Kjøretøy i menyen og klikk på Legg til kjøretøy

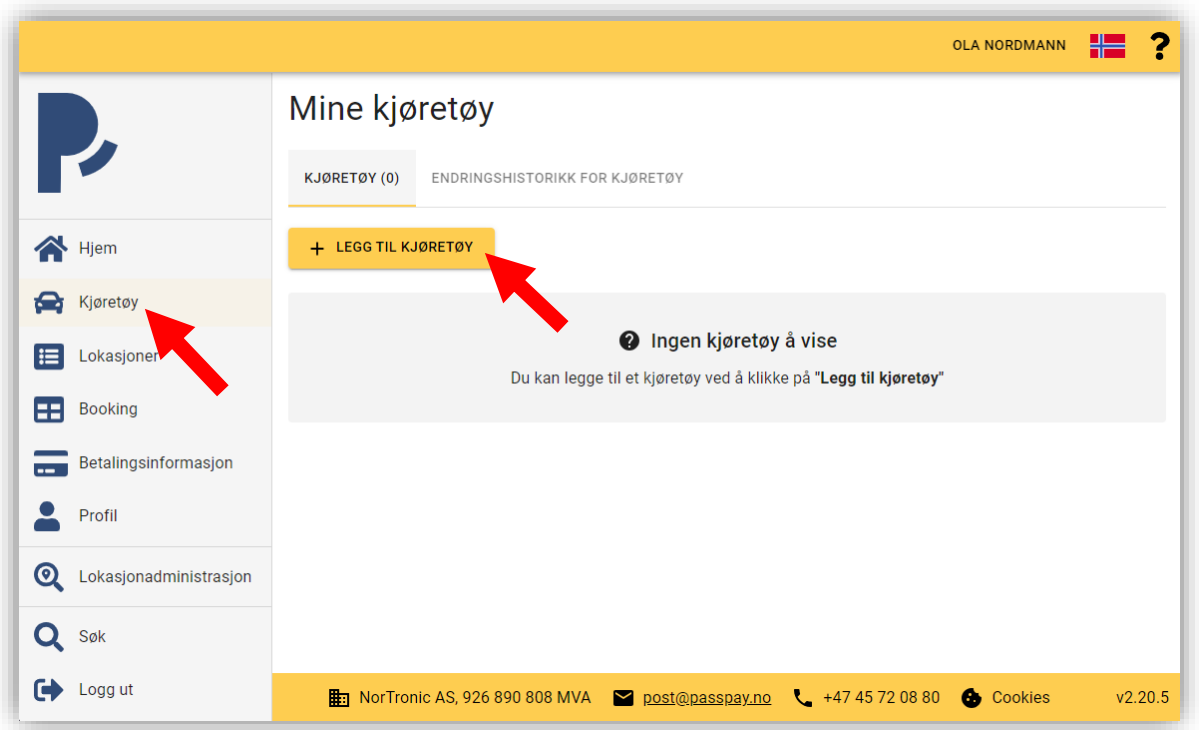

### Tast inn opplysninger om ditt kjøretøy Deretter klikk på Lagre

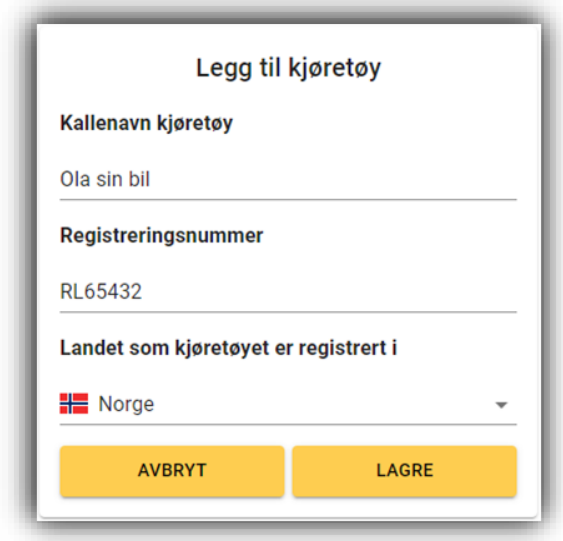

Ditt kjøretøy er nå registrert

Hvis du har flere kjøretøy, gå til forrige side og gjenta prosessen

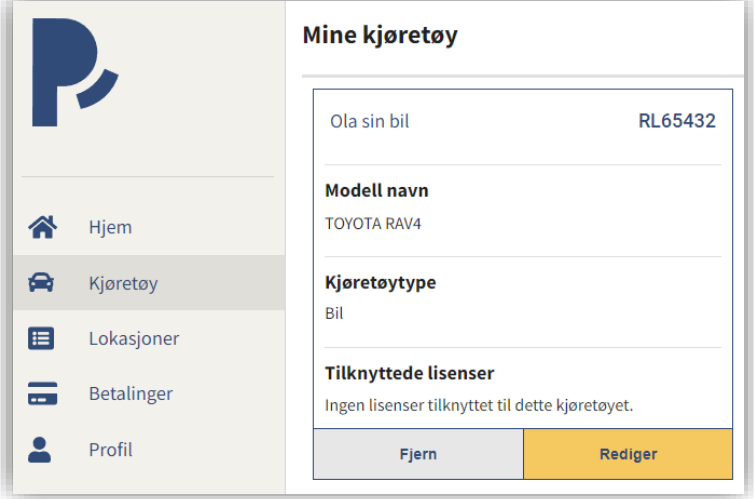

#### Velg Lokasjoner i menyen

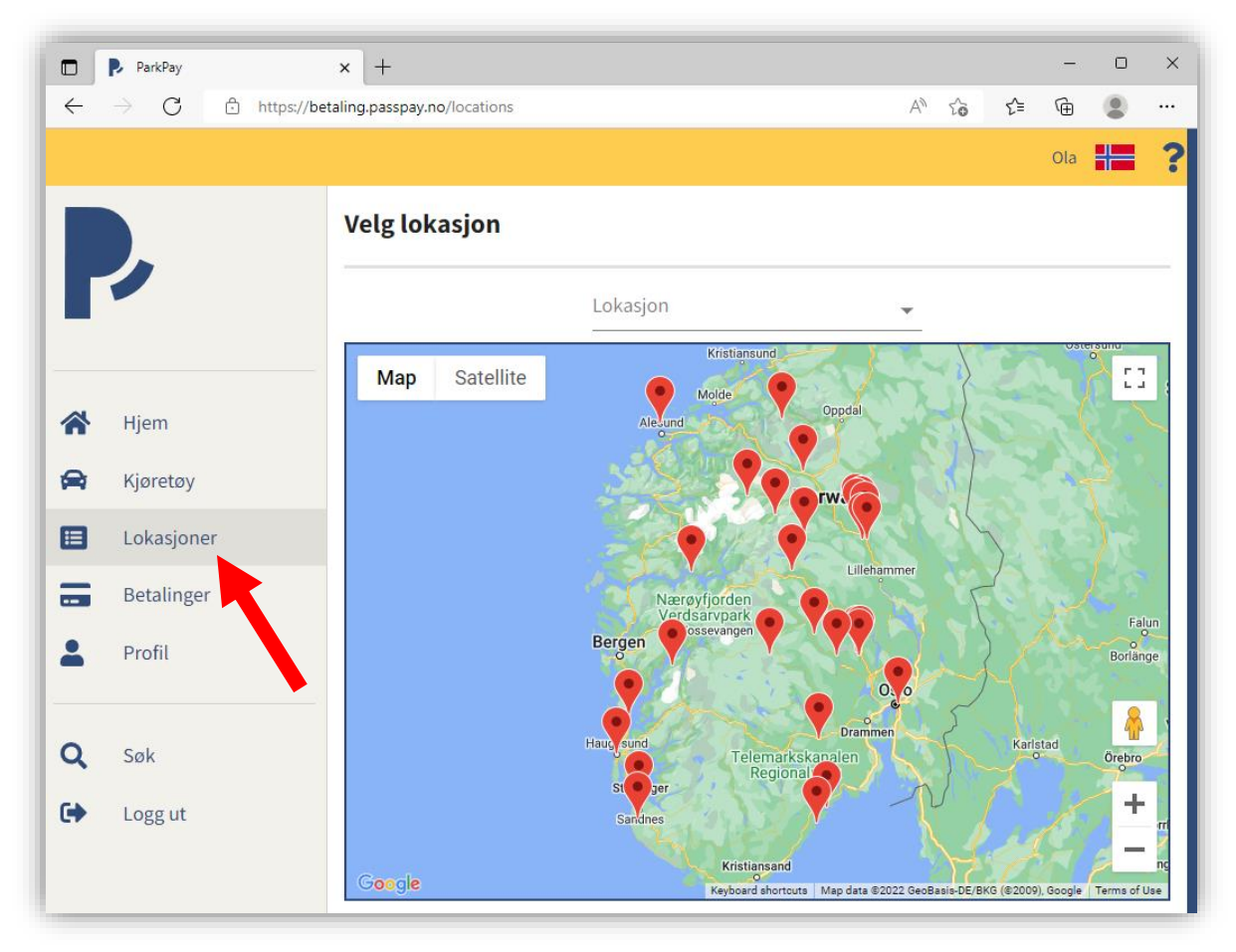

Klikk på søkefeltet over kartet og velg bomveien det gjelder

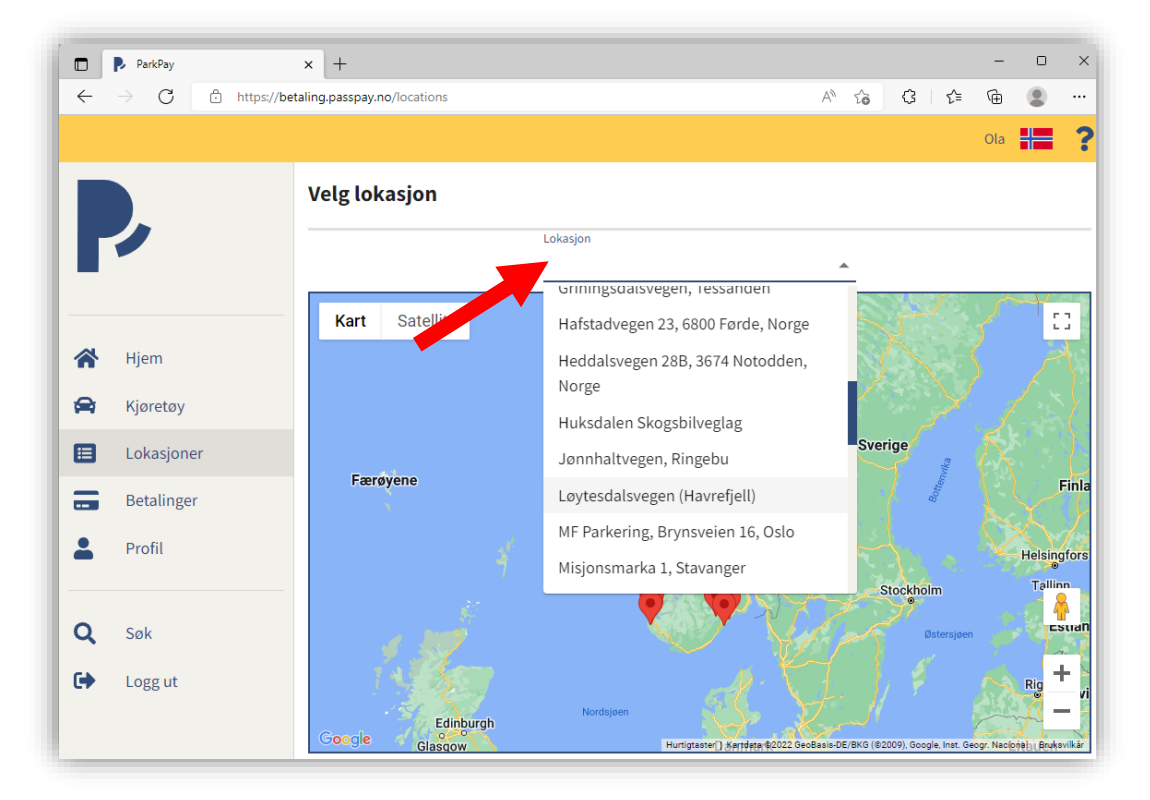

Klikk på Kjøp på produktet som du ønsker å kjøpe

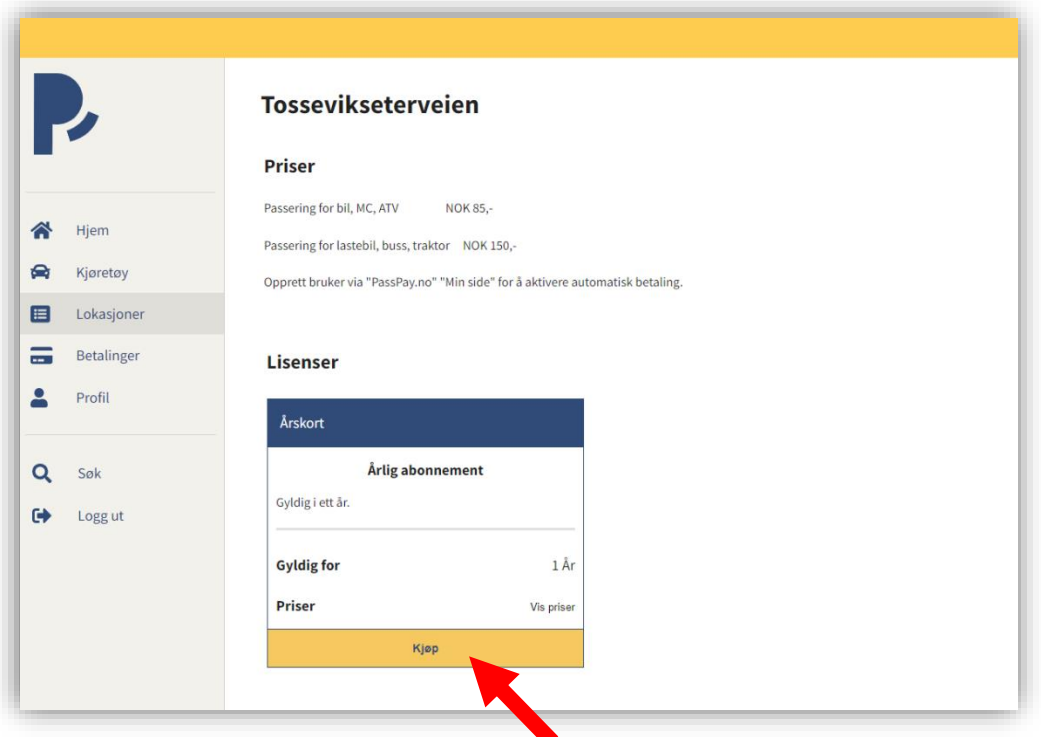

Noen abonnementer tillater selvvalgt oppstartsdato Dato kan i slike tilfeller endres ved å klikke på kalendersymbolet

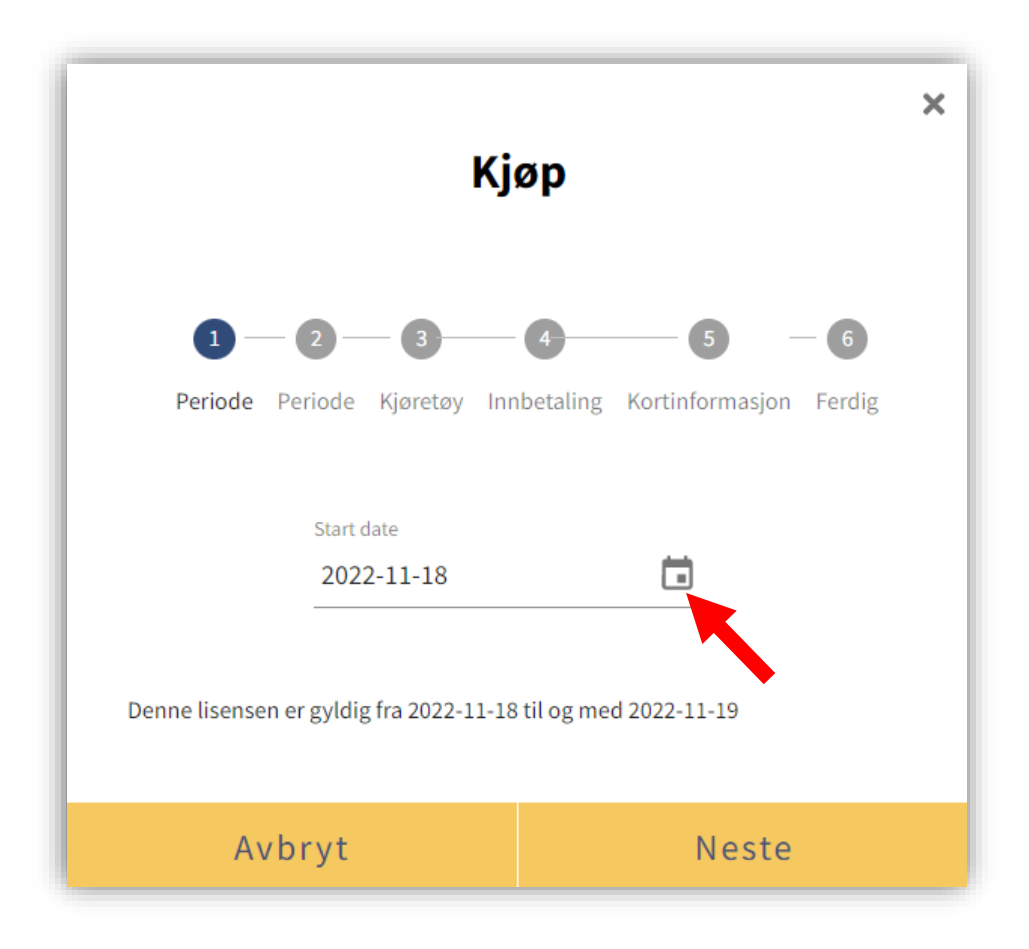

Velg oppstartsdato og klikk deretter på Neste

Kryss av kjøretøy som abonnementet skal være gyldig for Deretter klikk på Neste

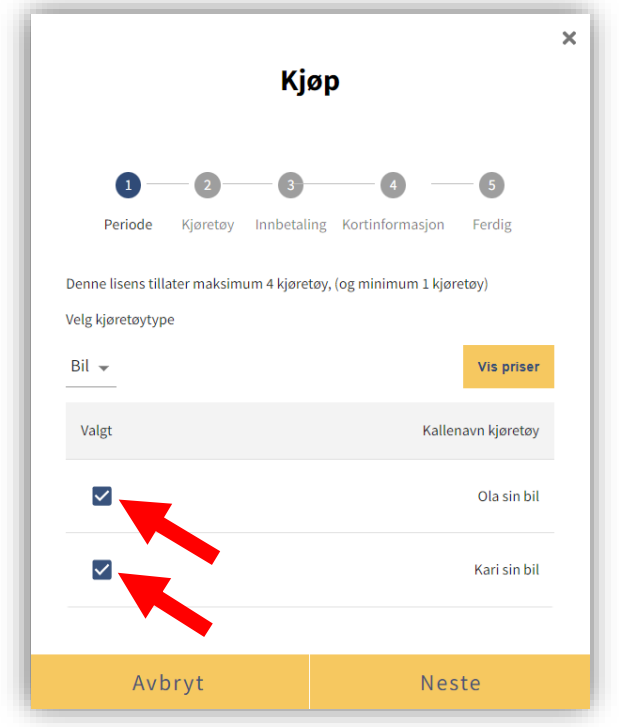

Hvis du ønsker at abonnementet fornyes automatisk ved utløpsdato, kryss av for Aktiver automatisk fornying

## Klikk på Neste for å gå videre

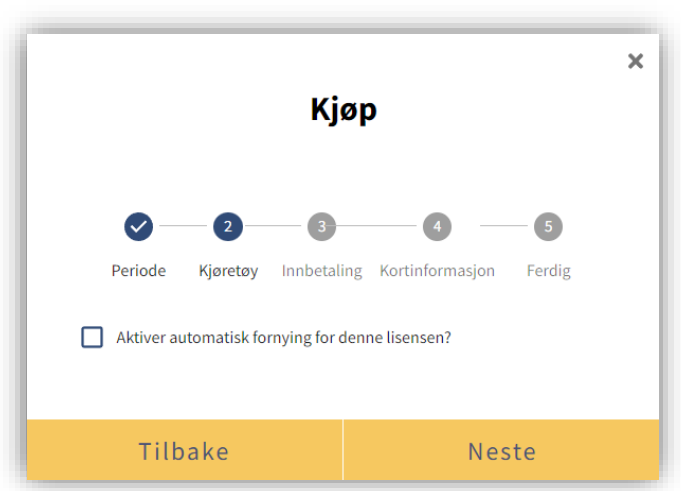

Kryss av Godta handelsvilkår og klikk på Neste Du kan lese vilkårene ved å klikke på «handelsvilkår»

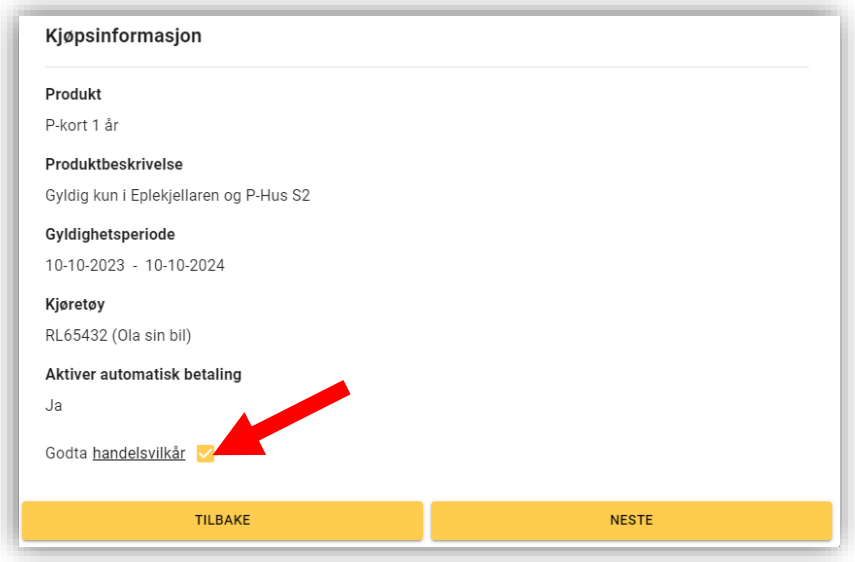

Når kjøpet er fullført, vil du få tilsendt en kvittering til din epost

Klikk på Hjem i menyen for å se ditt abonnement under Aktive produkter